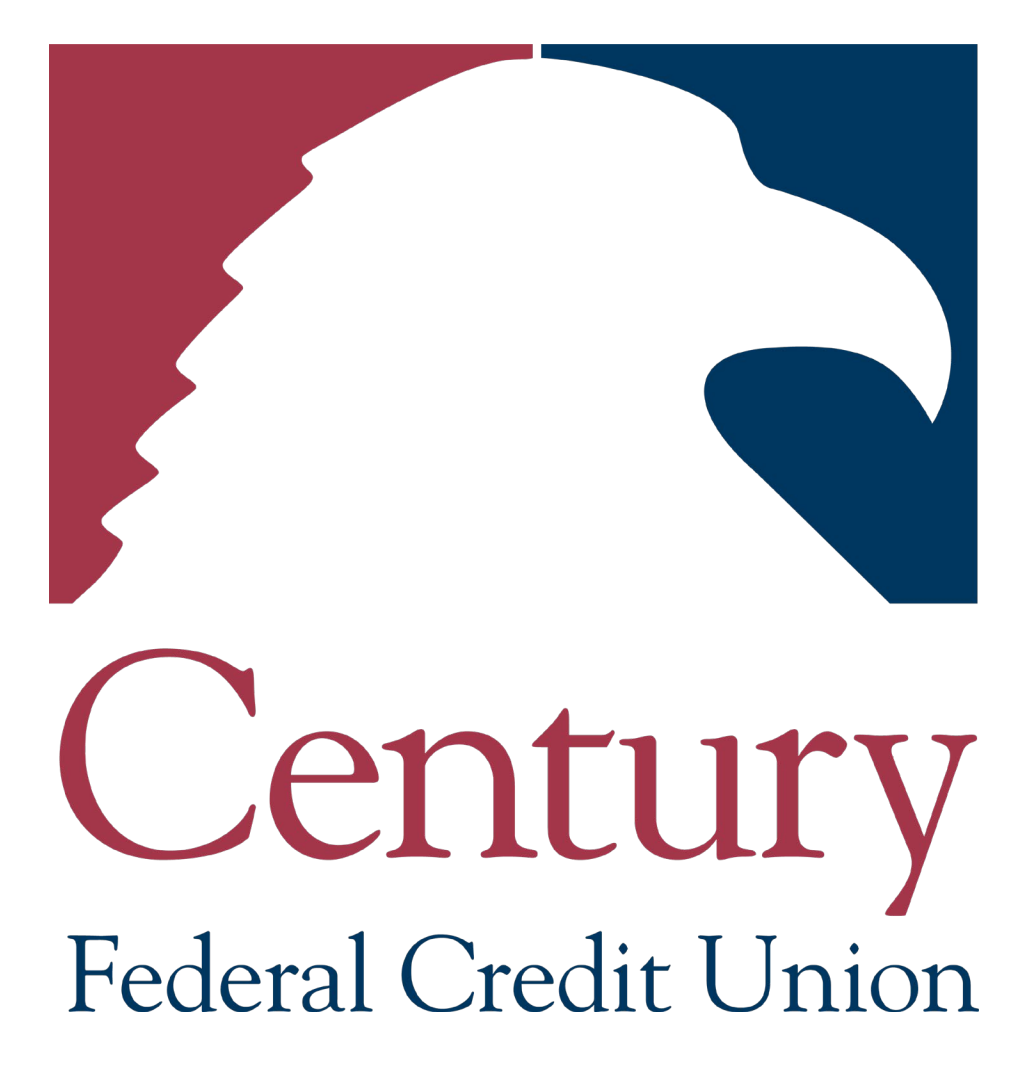

**Balance Consolidation/Transfers**

- 1. Access your credit card account(s) online.
	- a. If you are not an Online Banking user, you can go directly to your account and skip to step 3 below.
		- i. If you have a Visa Signature card, [click here](https://apphx.pscu.com/AP/APCardholder/pages/dsologin?brandName=cashback&clientId=2998&siteFlag=true)
		- ii. For all other Visa cards, [click here](https://apphx.pscu.com/AP/APCardholder/pages/dsologin?clientId=2998&siteFlag=true)
	- b. If you are an Online Banking user, go to [www.cenfedcu.org](http://www.cenfedcu.org/) and log in to online banking at the top left of the page and continue to step 2 below.

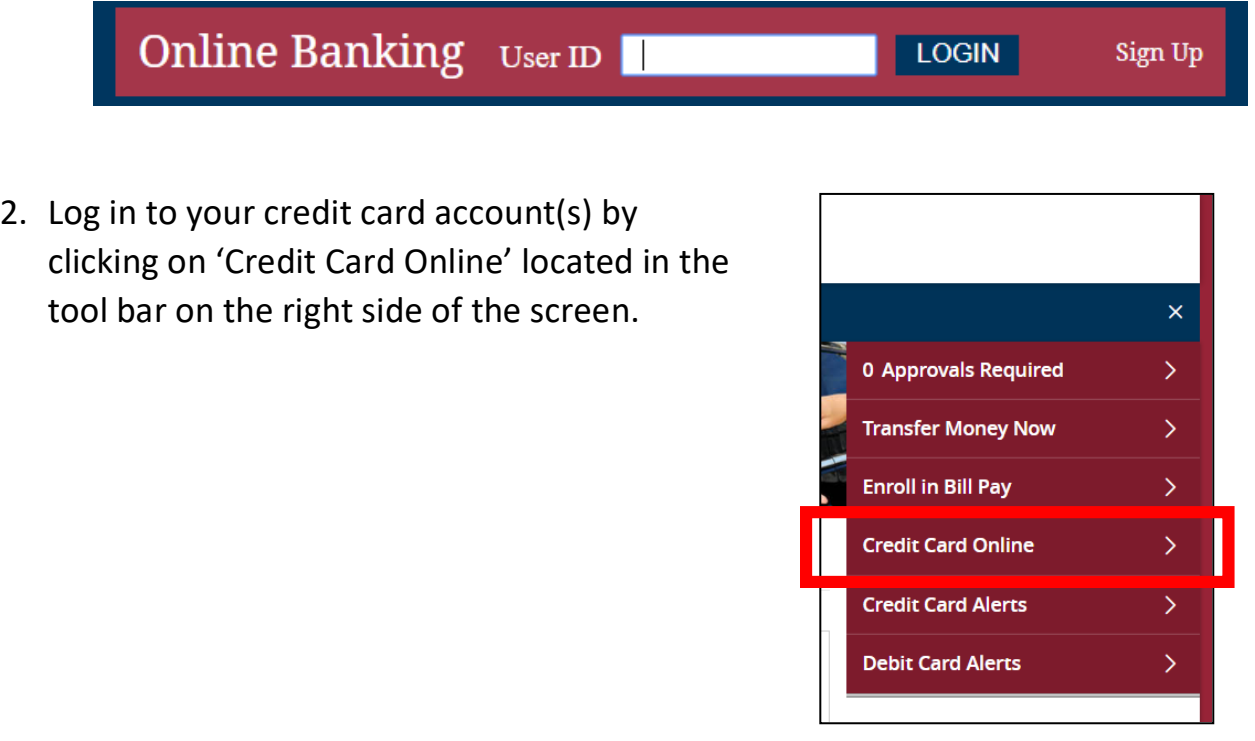

3. Hover over the 'Services' tab in the tool bar at the top of the page. Click on 'Balance Consolidation'.

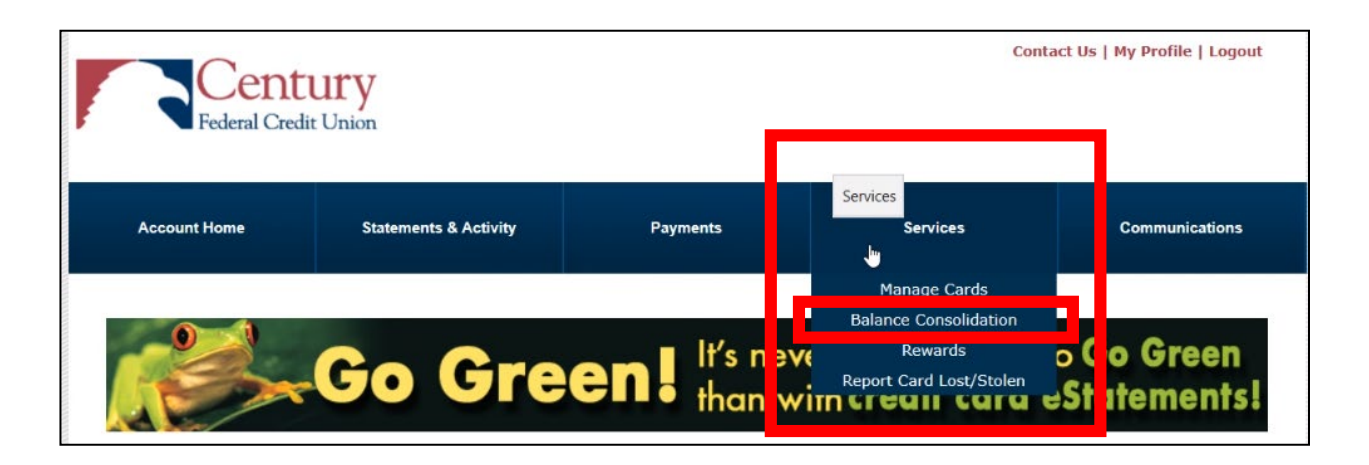

4. Enter the last 4-digits of the primary Cardholder's Social Security Number. If this is a Business Card, please enter the last 4-digits of the Tax ID. Click 'Submit'.

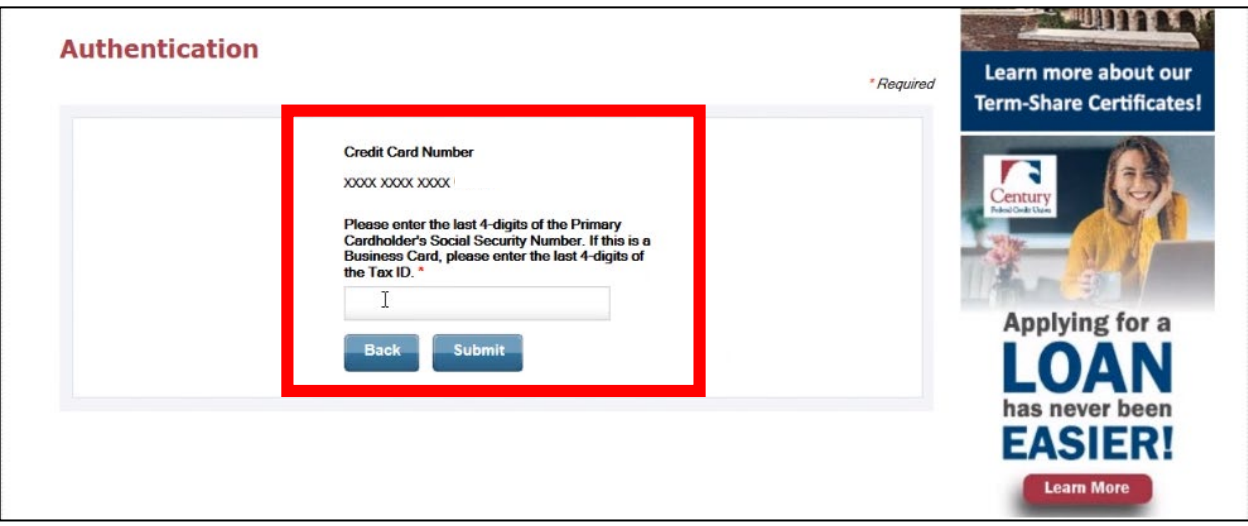

5. Enter the first 5-digits of the ZIP code associated with the Primary Cardholder's address and click 'Submit'.

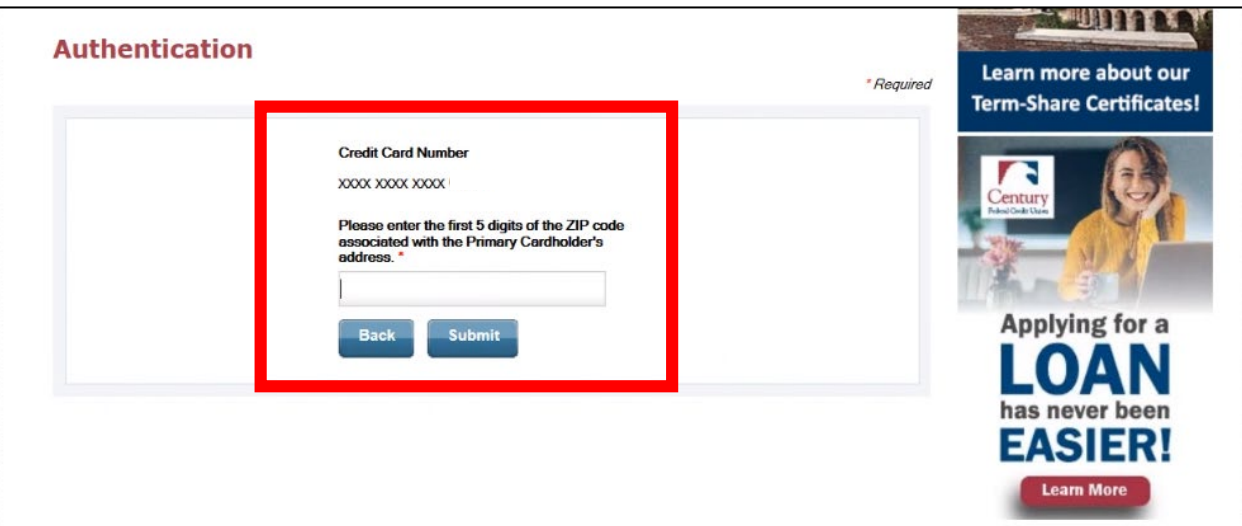

6. Please read the copy and click 'Next'. You will be redirected to the Balance Consolidation website.

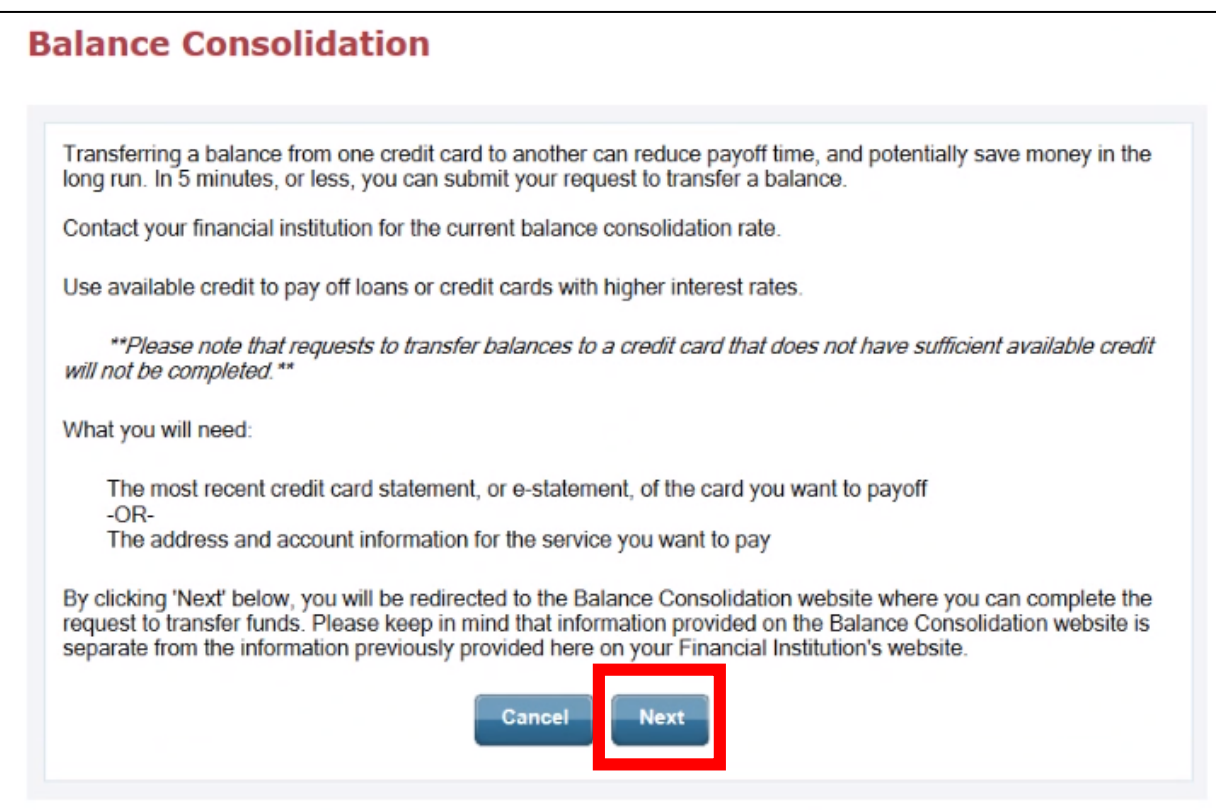

A notification may pop up and ask you to 'Allow once' or 'Always allow'. We recommend clicking 'Always allow' to avoid being asked this in the future.

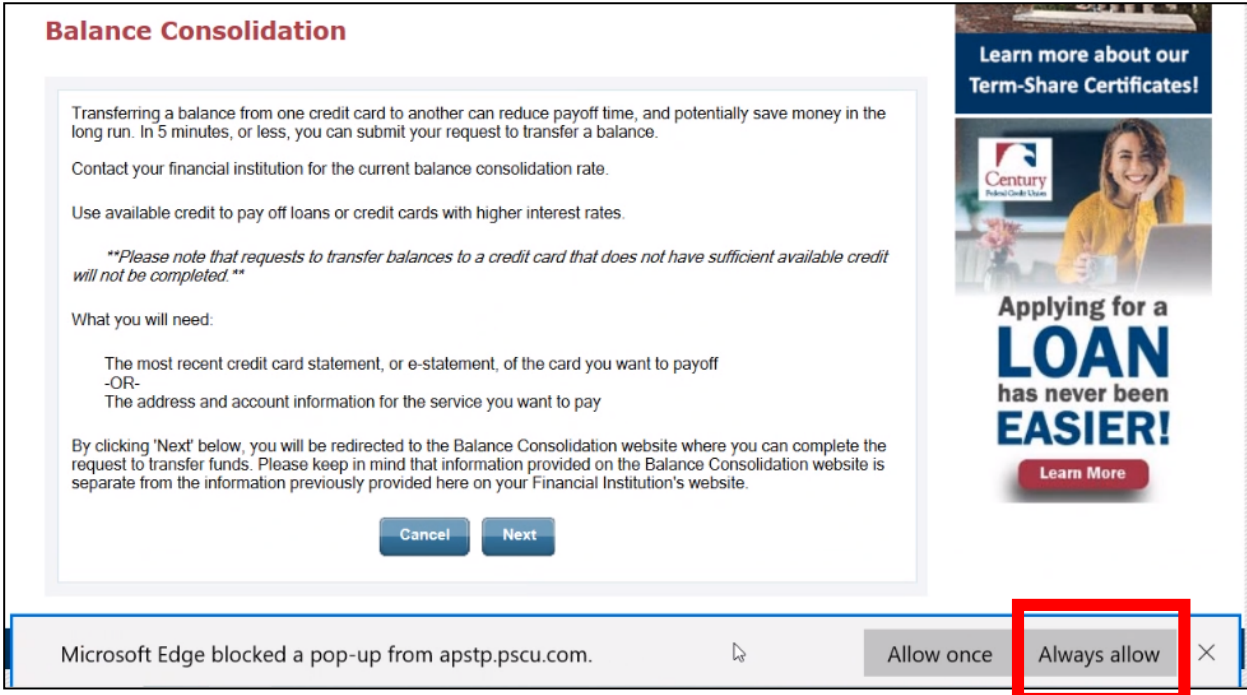

7. On the Balance Consolidation website, you can choose to 'Calculate Potential Savings' or 'Begin Balance Transfer'.

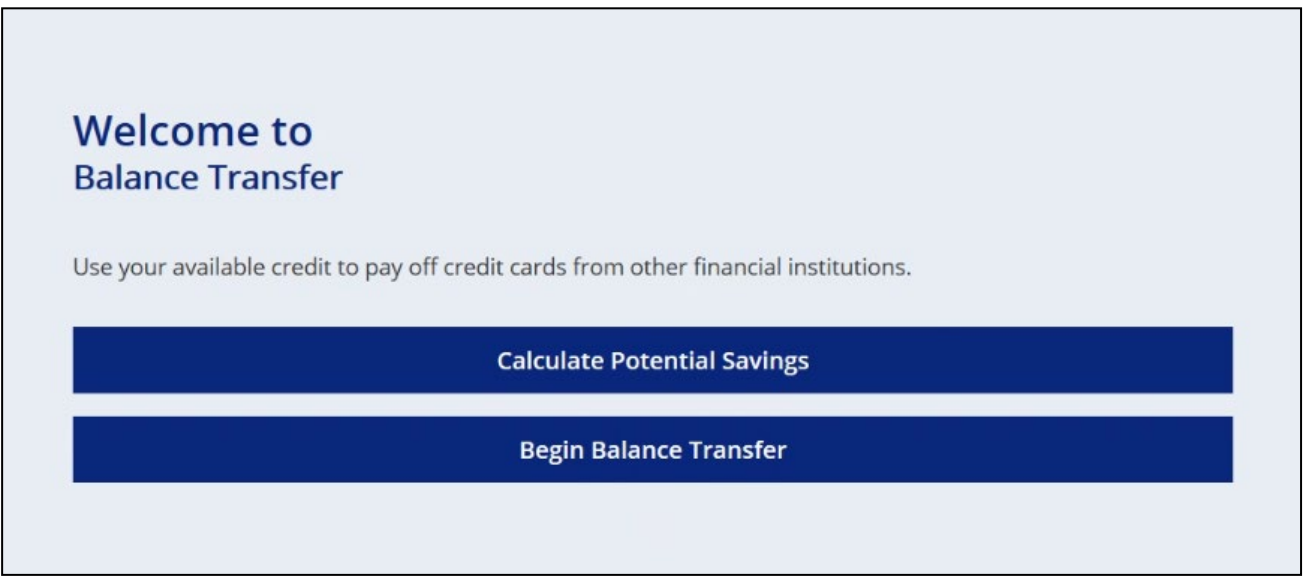

8. If you click on 'Calculate Potential Savings', the Savings Calculator will open. Enter your information and click 'NEXT' to see your savings. You will then have the option to do another calculation or complete a balance transfer.

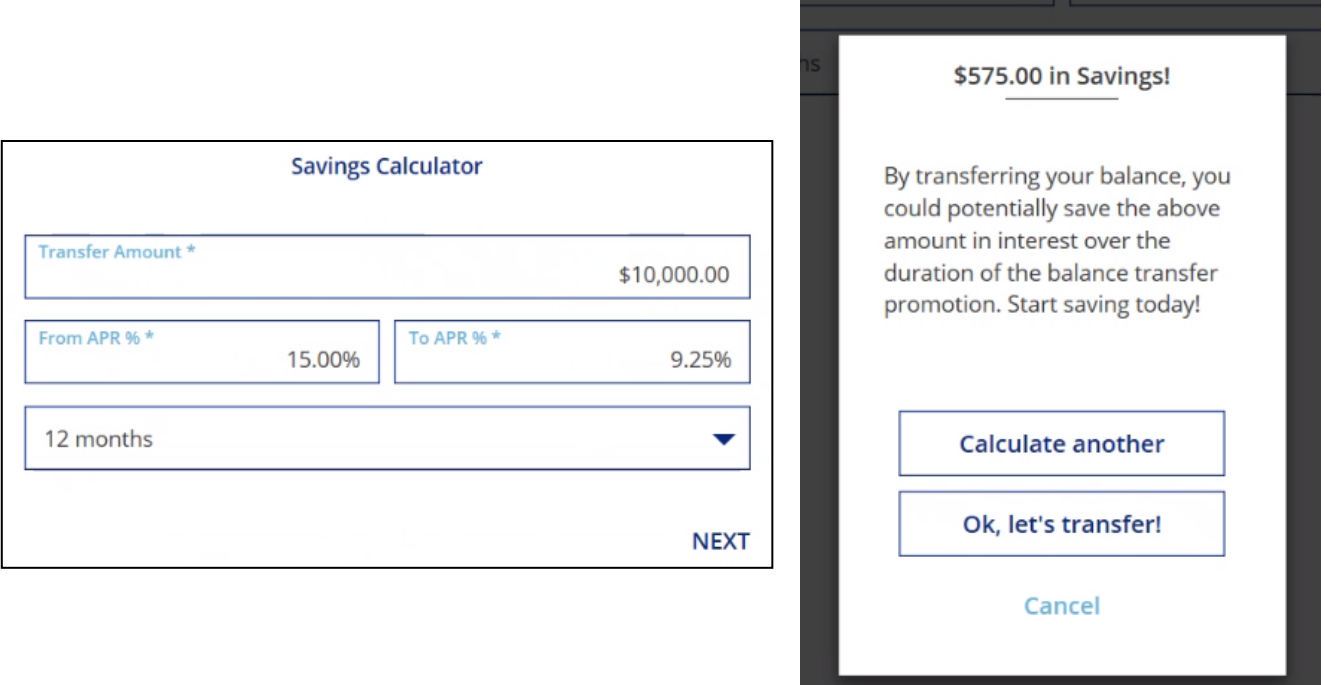

If you click on 'Begin Balance Transfer', you will see the 'Card Issuer Info' form. You have the option to auto-complete the form by uploading your statement or coupon, or you can enter your information manually. Then click 'NEXT'.

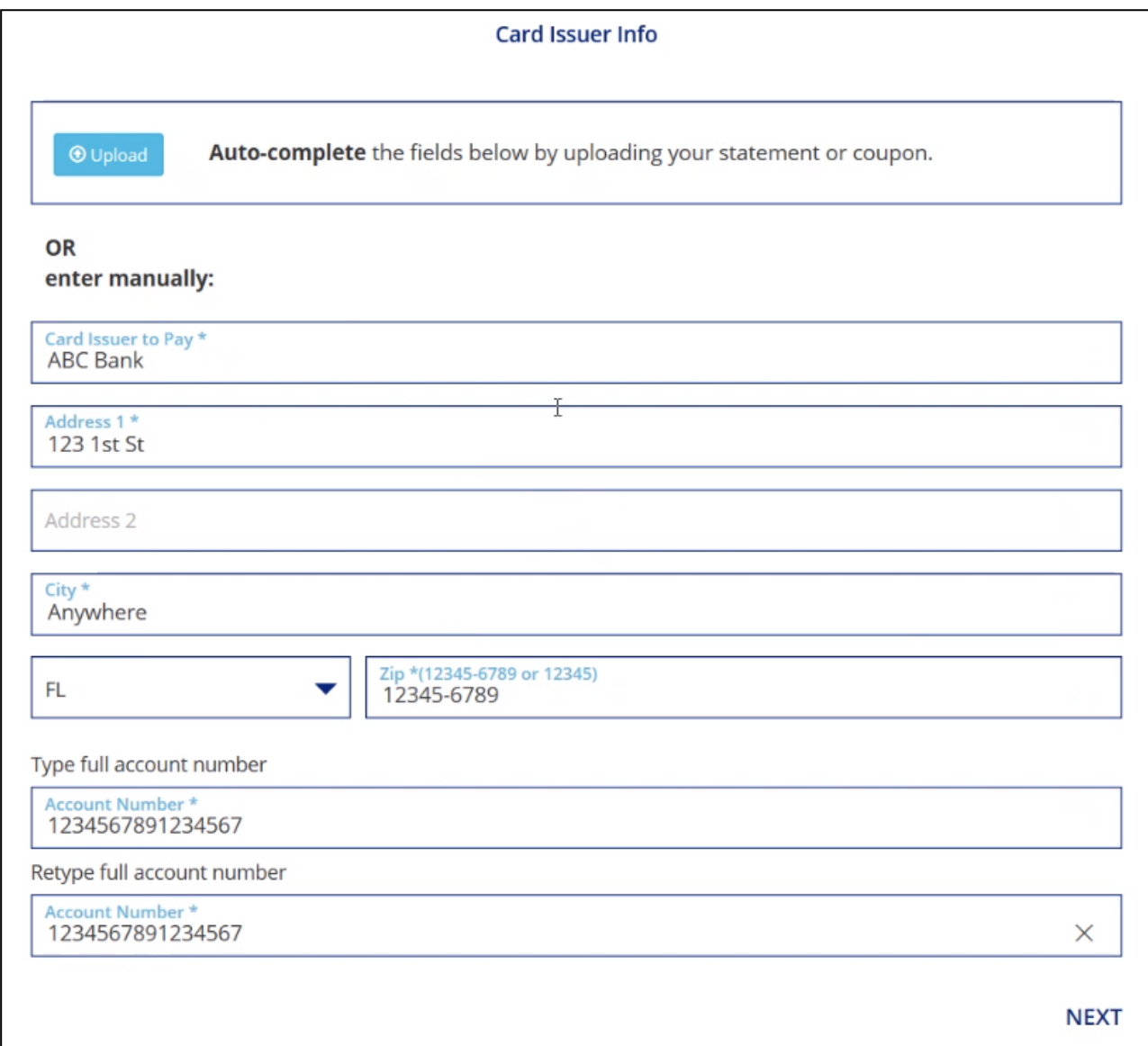

NOTE: If your information is unable to be sent electronically you will receive a notice that the transfer will be processed as a check. This will complete your balance transfer.

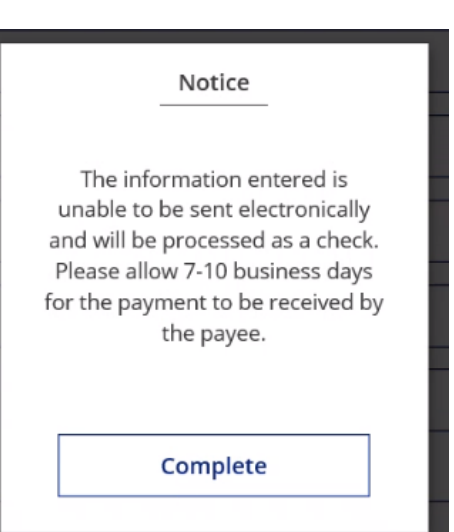

9. Next, you will enter your transfer amount and click 'NEXT'.

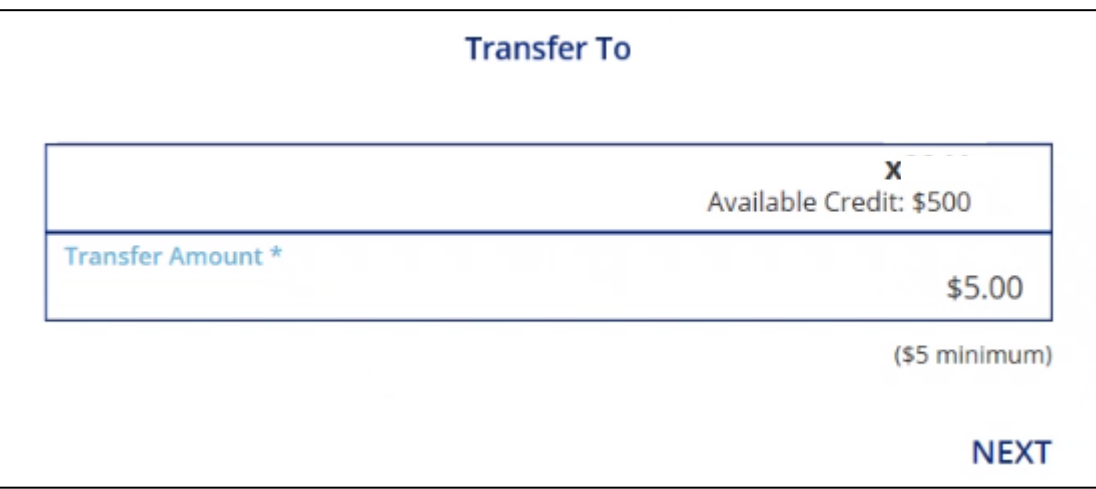

10.You will then be shown a summary of your transfer. Please check that all of your information is correct. If it is not, click 'EDIT'. Otherwise, click 'SUBMIT' and your transfer will be complete.

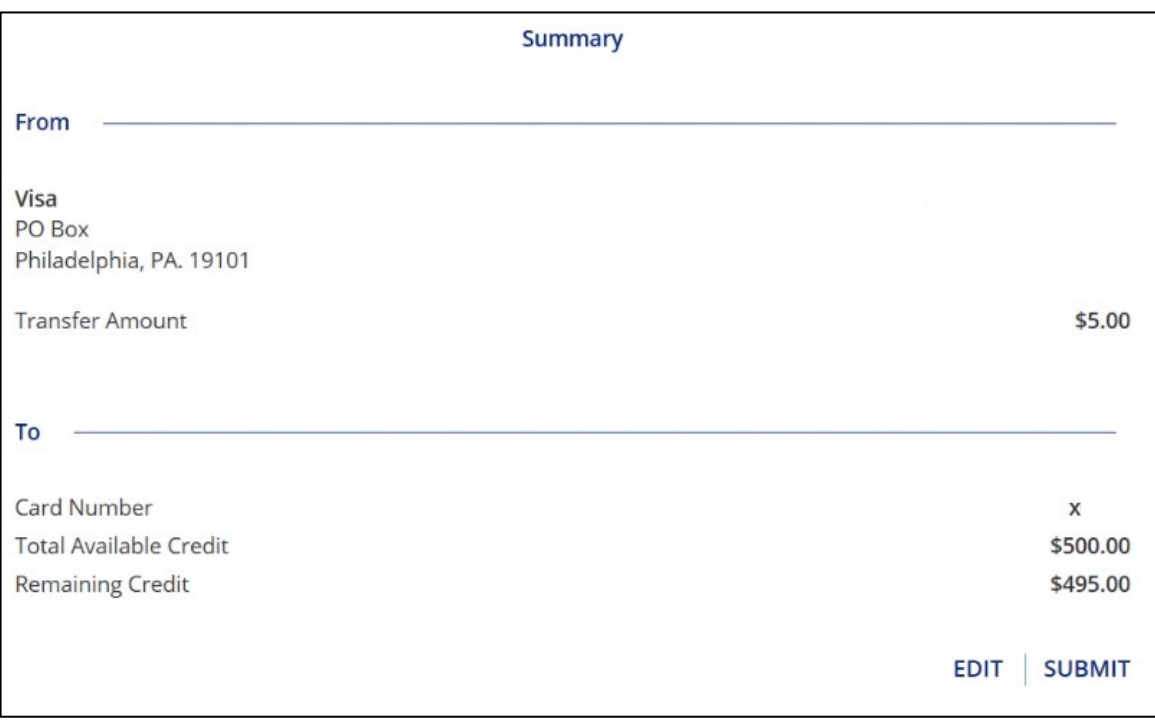